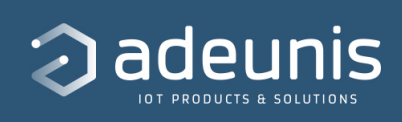

# **Guide Utilisateur - IAMo**

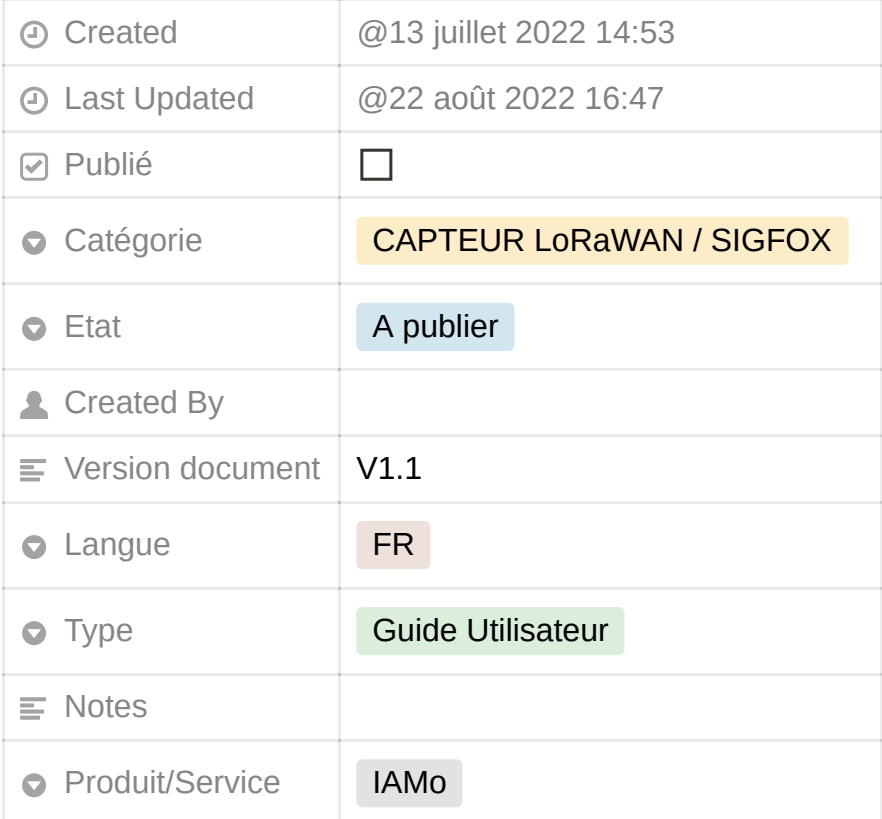

#### [https://s3-us-west-2.amazonaws.com/secure.notion-static.com/d8449686-cb7](https://www.notion.so/signed/https%3A%2F%2Fs3-us-west-2.amazonaws.com%2Fsecure.notion-static.com%2Fd8449686-cb79-4e18-85b8-92bd1e05dca3%2FIAMo_UG_FR_GB.pdf?table=block&id=5aae3376-7769-4d5c-a928-b4a74cb24bcc&spaceId=25378971-092a-4285-a8c4-c08761fffdd9&userId=56a5add3-51b7-4262-b540-f41598c4228b&cache=v2) 9-4e18-85b8-92bd1e05dca3/IAMo\_UG\_FR\_GB.pdf

#### **[Préambule](https://www.notion.so/Pr-ambule-1e26b8d8c4cf45e180dc453d5a03dcf0)**

#### **[Avertissement](https://www.notion.so/Avertissement-fe004985935b4df695f56fc6fd7231ea)**

#### **[Support Technique](https://www.notion.so/Support-Technique-b5576364d26e4f9b8903250e28f43a3e)**

## <span id="page-1-0"></span>**TABLE DES MATIERES**

#### **TABLE DES MATIERES**

**[TABLE DES MATIERES](#page-1-0)**

[1. PRÉSENTATION DU PRODUIT](#page-1-1)

[1.1. DESCRIPTION](#page-1-2)

[1.2. CAPTEURS ET RÉSEAUX COMPATIBLES](#page-2-0)

[1.3. ACCÈS À LA PLATEFORME](#page-3-0)

[1.4. ÉTAPES À SUIVRE](#page-3-1)

[2. DÉCLARATION DES CAPTEURS SUR LES BACKENDS OPÉRATEURS](#page-3-2)

[2.1. Réseau Sigfox](#page-4-0)

[2.2. Réseau public LoRaWAN : Objenious](#page-5-0)

[2.3. Réseau public LoRaWAN : Orange](#page-6-0)

[2.4. Réseau Actility](#page-7-0)

[2.5. Réseau The Things Network](#page-8-0)

2**[.5.1 Créer un Webhook](#page-9-0)**

[3.5.2 Création d'une clé API](#page-10-0)

[2.6. Réseau WIT](#page-11-0)

[3. . IAMo et ses indicateurs via API](#page-11-1)

[HISTORIQUE DU DOCUMENT](#page-12-0)

## <span id="page-1-1"></span>**1. PRÉSENTATION DU PRODUIT**

### <span id="page-1-2"></span>**1.1. DESCRIPTION**

La plateforme IAMo est un service de traitement de la donnée permettant de connaître rapidement le niveau de confort d'un bâtiment : le confort thermique, le confort lumineux, le niveau de confinement en CO2 ainsi que la Qualité de l'Air Intérieur Globale. Le service permet également de superviser les systèmes de ventilation des bâtiments, éléments clés dans la gestion de la Qualité de l'Air Intérieur (QAI).

Grâce à cette plateforme, vous pourrez :

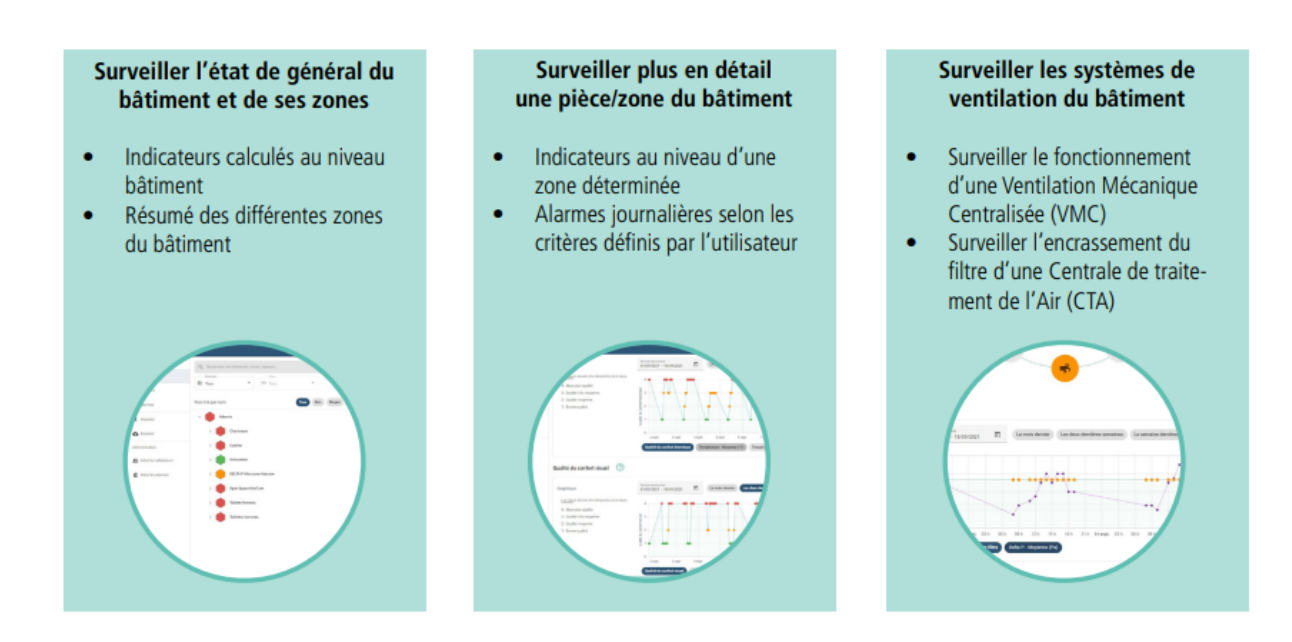

L'ensemble des informations nécessaires à la compréhension des indicateurs ou au bon fonctionnement de la plateforme sont directement renseignés dans la plateforme grâce à des bulles d'aides ou des pages dédiées.

### <span id="page-2-0"></span>**1.2. CAPTEURS ET RÉSEAUX COMPATIBLES**

Les réseaux publics actuellement disponibles sont :

- Sigfox
- Objenious LoRaWAN
- Orange LoRaWAN
- Actility LoRaWAN
- Requea
- The Things Network
- WIT

Les capteurs Adeunis suivants sont supportés par la plateforme IAMo :

- COMFORT (ARF8275A, ARF8275C)
- COMFORT CO2 (ARF8373A, ARF8373C)
- MOTION (ARF8276A, ARF8276C)
- BREATH (ARF8377A, ARF8377C)
- DELTA P (ARF8283A, ARF8283C)

## <span id="page-3-0"></span>**1.3. ACCÈS À LA PLATEFORME**

L'application est accessible à partir d'un navigateur internet, en tapant l'URL suivante : https://adeunis-iamo.com/

Pour la première connexion, un email contenant votre login et vous invitant à créer votre mot de passe vous est transmis.

## <span id="page-3-1"></span>**1.4. ÉTAPES À SUIVRE**

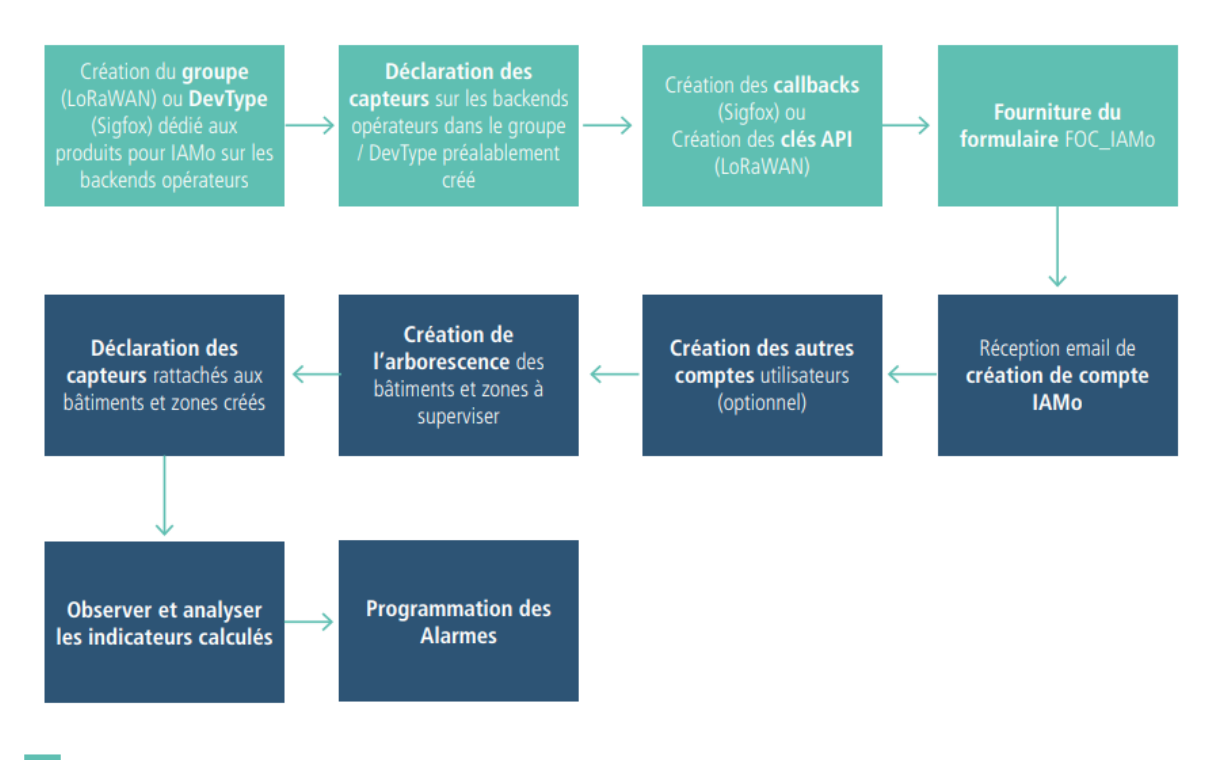

Etapes pouvant être effectuées par adeunis si la prestation «abonnements» a été souscrite

**NB** : lors de la création des zones, il est conseillé de dédier une zone à l'observation d'un système de ventilation. Ainsi la donnée sera plus visible et l'identification des systèmes concernés se fera plus rapidement.

Exemple: j'ai 3 CTA et une VMC dans mon bâtiment, il est conseillé par Adeunis de créer 4 zones distinctes portant le nom de l'équipement concerné avec pour chacune d'elles uniquement le DELTA P associé à l'équipement.

## <span id="page-3-2"></span>**2. DÉCLARATION DES CAPTEURS SUR LES BACKENDS OPÉRATEURS**

Pour que les capteurs puissent envoyer leurs trames à la plateforme IAMo, il faut configurer les URLs du service sur les backends opérateurs.

**Ce paragraphe n'est pas à prendre en compte si Adeunis administre pour vous les abonnements de vos capteurs.**

**Ce paragraphe n'est pas à prendre en compte si un routage des données est déjà effectué vers le service KARE.**

### <span id="page-4-0"></span>**2.1. Réseau Sigfox**

**RECOMMANDATION** : Si le service IAMo est utilisé en parallèle du service KARE, il est important que la gestion des devices suive les recommandations du User Guide KARE.

Pour se connecter sur le backend Sigfox, cliquer sur l'URL suivante :

<https://backend.sigfox.com/auth/login>

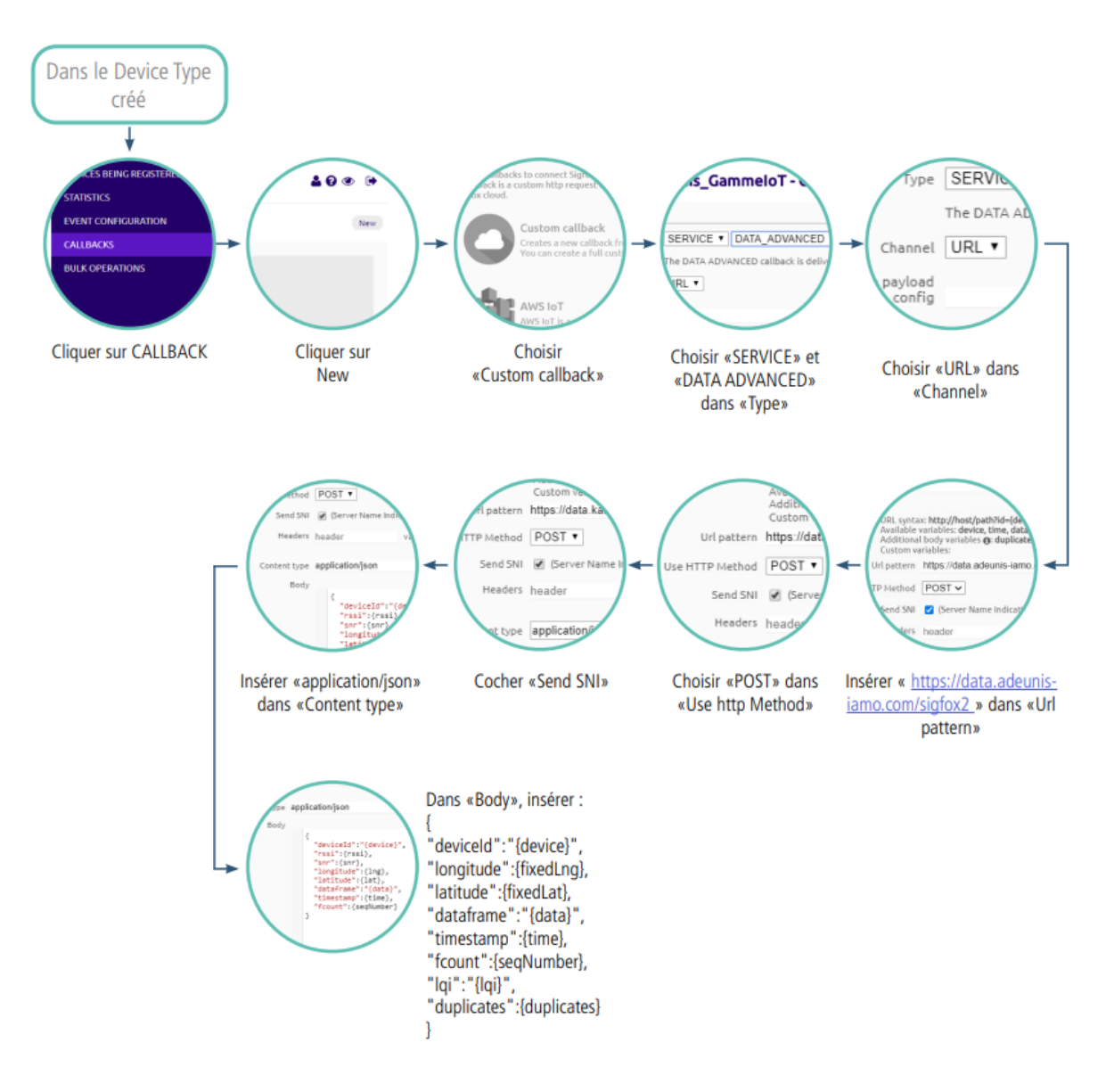

**POUR INFORMATION :** la fonctionnalité «duplicates» est payante, elle permet notamment d'accéder aux informations de RSSI et SNR. Si vous n'avez pas souscrit à cette option supprimez la ligne dans la callback.

### <span id="page-5-0"></span>**2.2. Réseau public LoRaWAN : Objenious**

**INFORMATION** : Vous allez configurer votre backend Objenious pour qu'il puisse communiquer avec IAMo. Lors de cette configuration, vous allez créer un scénario de routage qui permettra à la plateforme de recevoir les uplinks provenant des produits.

**INFORMATION** : Il est nécessaire d'avoir l'offre Data Access pour que IAMo fonctionne.

Pour se connecter sur le backend Objenious, cliquer sur l'URL suivante : [https://spot.objenious.com/.](https://spot.objenious.com/)

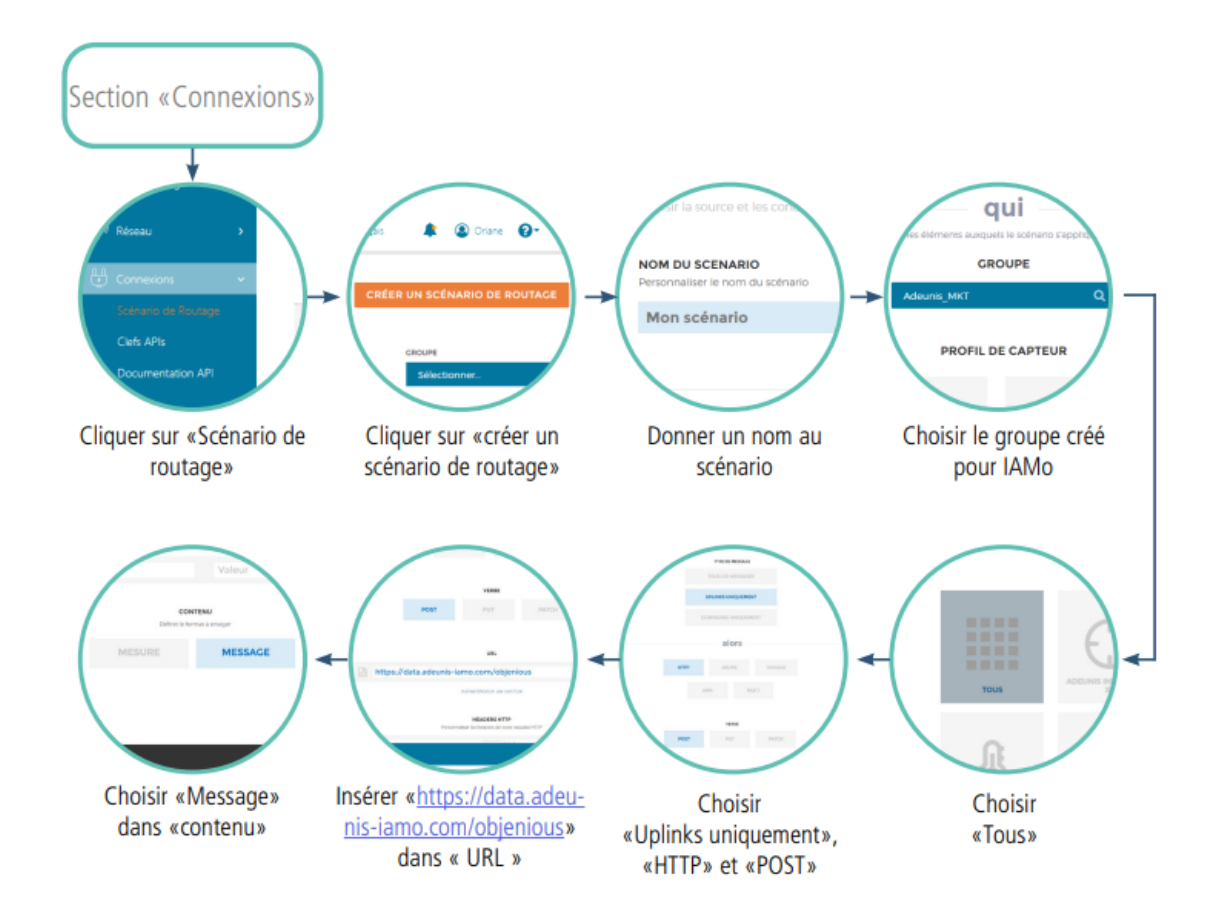

### <span id="page-6-0"></span>**2.3. Réseau public LoRaWAN : Orange**

**INFORMATION** : Vous allez effectuer la création d'une clé API pour que la plateforme IAMo puisse configurer, à votre place, votre backend Orange. Cette configuration permettra à IAMo de recevoir des messages de vos capteurs déclarés sur la plateforme. Il est très important que les éléments automatiquement créés par IAMo ne soient pas supprimés de votre backend Orange.

Pour les identifier facilement, voici la liste :

• Une FIFO nommée ADEUNIS KARE (visible dans « Configuration » -> Bus de message, onglet «Files d'attente FIFO»)

Aller sur [https://liveobjects.orange-business.com/#/login](https://liveobjects.orange-business.com/%23/login) et se connecter.

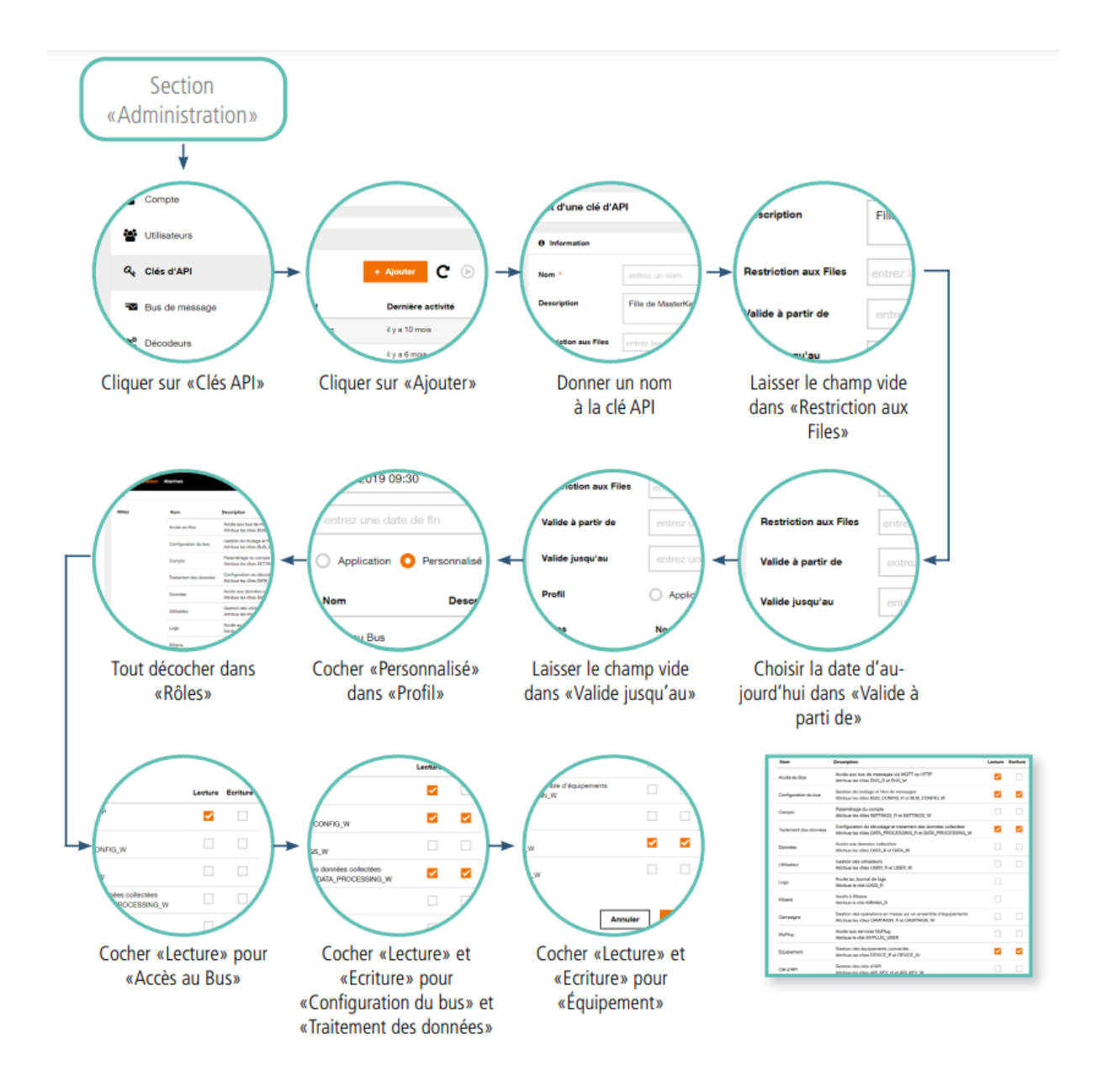

Une fois validée, la clé API est disponible. Elle devra être transmise à votre contact Adeunis pour finaliser la création de votre compte client.

**ATTENTION** : Cette clé API n'est visible qu'une seule fois, lors de sa création. Il est donc recommandé d'en faire une sauvegarde.

### <span id="page-7-0"></span>**2.4. Réseau Actility**

**INFORMATION** : Vous allez configurer votre backend Actility pour qu'il puisse communiquer avec IAMo. A la fin de la procédure, il vous sera demandé de fournir la clé API à votre contact Adeunis afin de finaliser la création de votre compte client.

Aller sur : <https://partners.thingpark.com/> et se connecter.

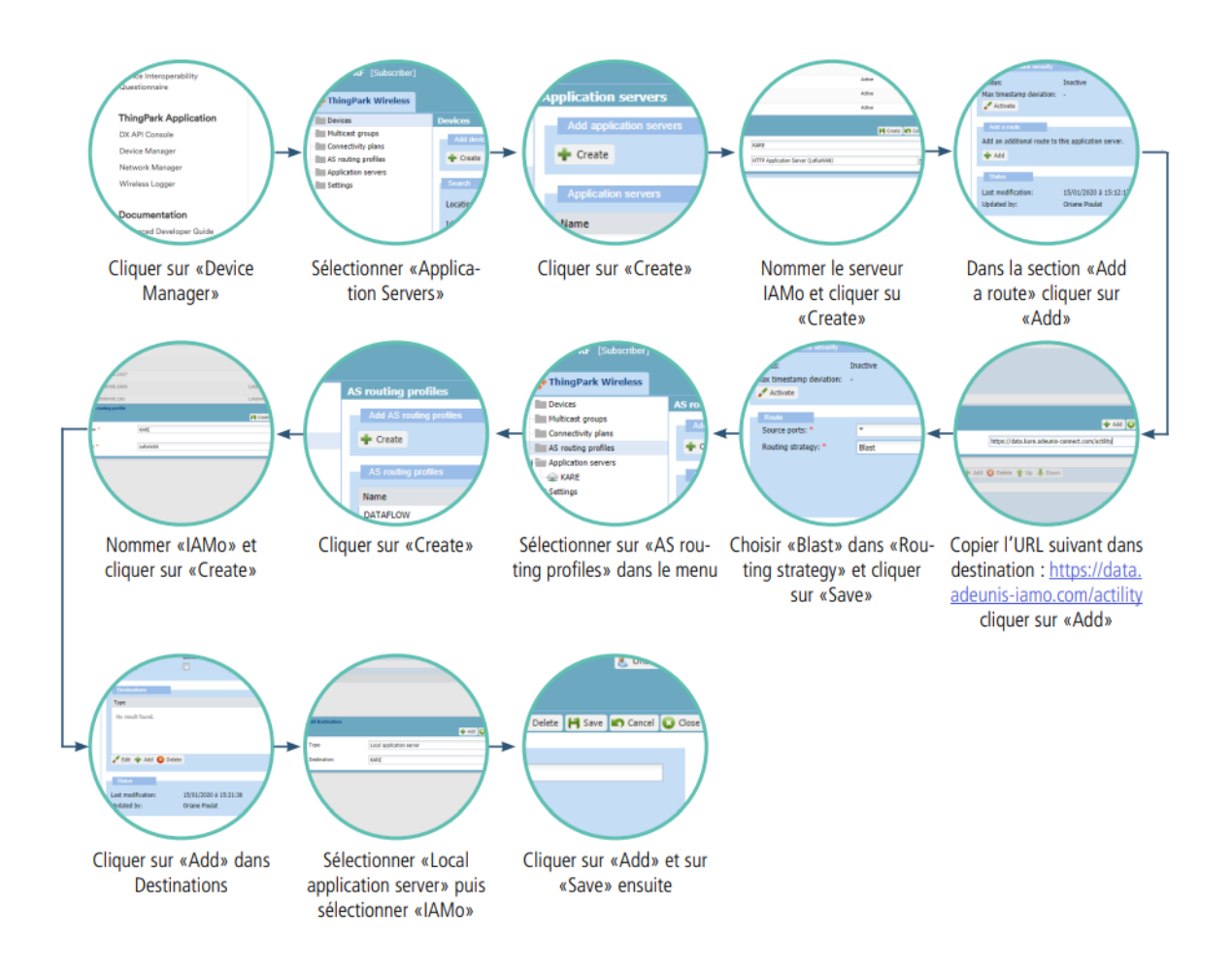

De plus, lorsque vous créerez par la suite un device dans la section «Device Manager», bien penser à renseigner toutes les informations de votre capteur adeunis et de bien sélectionner «IAMo» comme «Application server routing profile» à la fin du formulaire.

### <span id="page-8-0"></span>**2.5. Réseau The Things Network**

**INFORMATION :** Vous allez configurer votre backend The Things Stack pour communiquer avec la plateforme IAMo.

A la fin de la procédure, il vous sera demandé de fournir votre Clé d'authentification de l'API LoRa TTN, ainsi que l'url de l'API.

#### **Aller sur <https://accounts.thethingsindustries.com/login>et se connecter.**

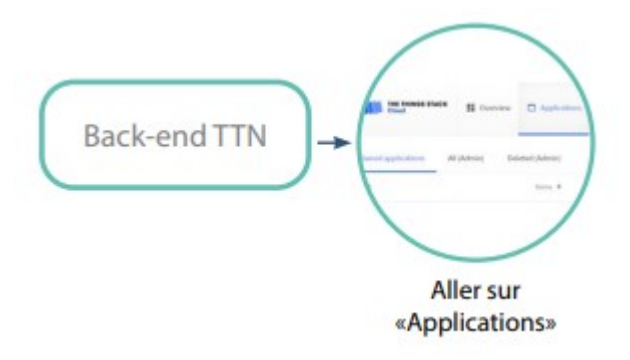

Vous pouvez utiliser une application déjà existante ou ajouter une nouvelle application :

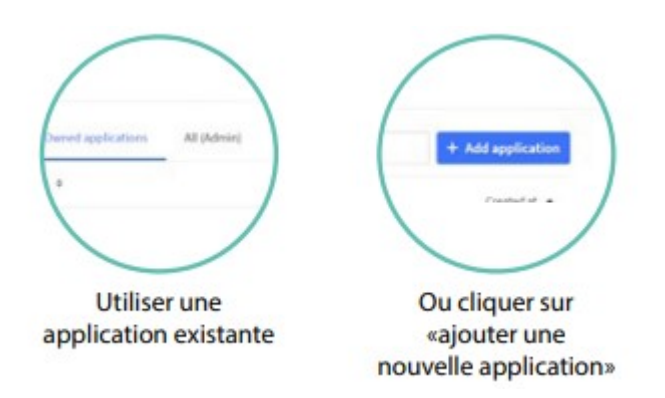

#### <span id="page-9-0"></span>**2.5.1 Créer un Webhook**

Une fois votre application créée, vous pourrez ajouter un Webhook

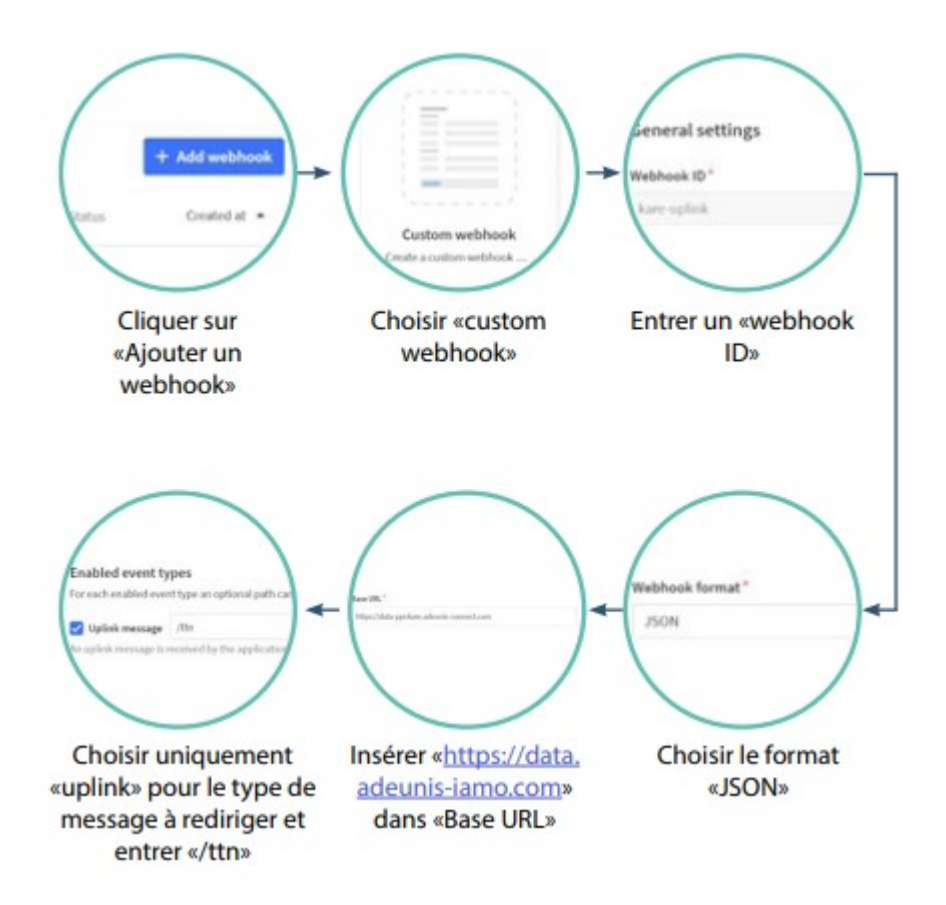

#### <span id="page-10-0"></span>**3.5.2 Création d'une clé API**

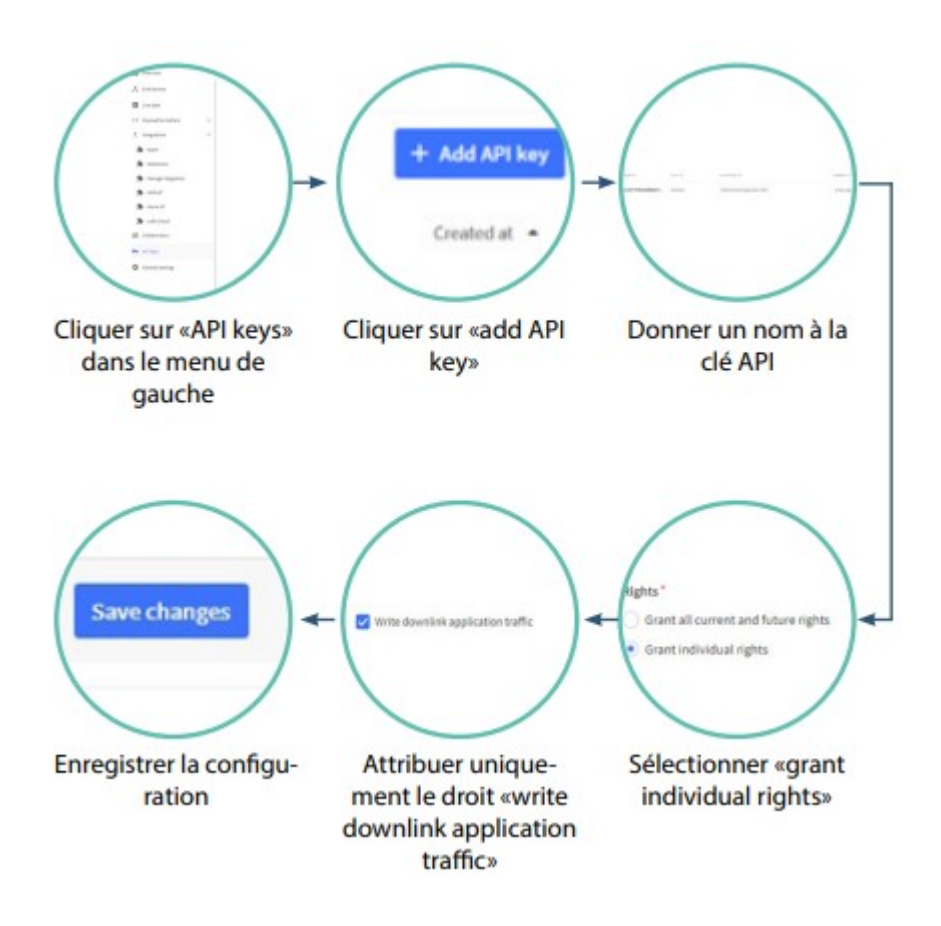

Copiez et gardez la clé API.

Pour finaliser la création de votre compte, cette clé ainsi que votre URL d'API devront être communiquées au support Adeunis

L'URL d'API est construite de la manière suivante :

{base url}[/api/v3/as/applications/](https://adeunis.eu1.cloud.thethings.industries/api/v3/as/applications/kare/webhooks/kare-uplink/devices){application name}[/webhooks/{](https://adeunis.eu1.cloud.thethings.industries/api/v3/as/applications/kare/webhooks/kare-uplink/devices)webhook name[}/devices](https://adeunis.eu1.cloud.thethings.industries/api/v3/as/applications/kare/webhooks/kare-uplink/devices) pour être

**Attention, cette clé API ne sera plus consultable par la suite !**

### <span id="page-11-0"></span>**2.6. Réseau WIT**

**INFORMATION :** Si le service IAMo est utilisé en parallèle du service KARE, vous devez suivre les recommandations du User Guide KARE.

## <span id="page-11-1"></span>**3. . IAMo et ses indicateurs via API**

Il est possible de bénéficier de l'intégralité des calculs d'indicateurs directement dans votre application ou votre plateforme à travers des API mises à votre disposition.

Pour se faire il vous faudra tout d'abord générer une clé à partir d'un profil ayant les droits « Administration utilisateurs ».

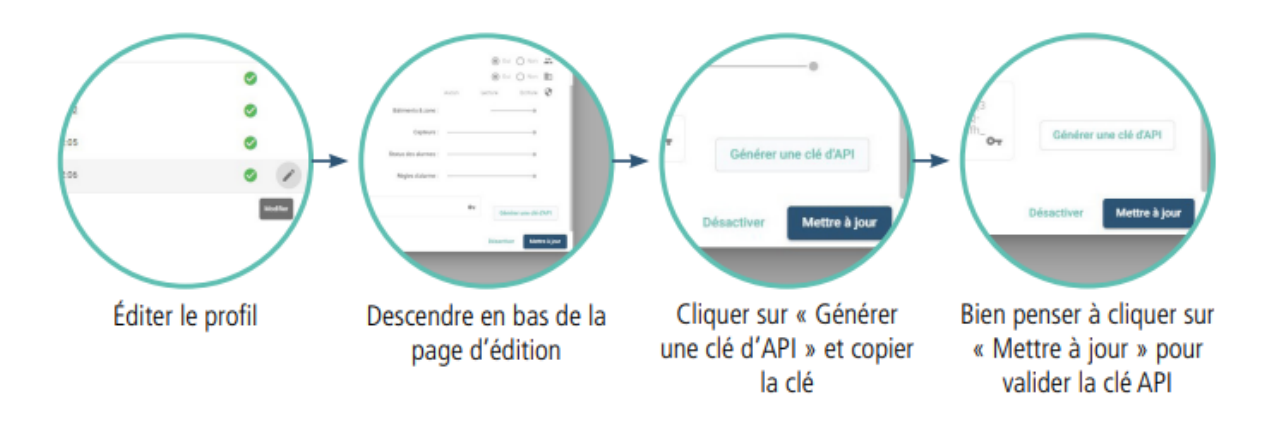

ATTENTION : si vous cliquez de nouveau sur « Générer une clé API » une nouvelle clé sera générée. Si vous cliquez sur «Mettre à jour» cette nouvelle clé sera prise en compte et l'ancienne annulée, il vous faudra alors mettre à jour vos requêtes API. Si vous souhaitez annuler l'opération, cliquez sur la croix en haut à gauche de la popup.

Pour connaître l'ensemble des requêtes et fonctions disponibles via API se rendre sur le Swagger associé : [https://api.adeunis-iamo.com/swag-](https://api.adeunis-iamo.com/swagger-ui.html) [ger-ui.html](https://api.adeunis-iamo.com/swagger-ui.html)

## <span id="page-12-0"></span>**HISTORIQUE DU DOCUMENT**

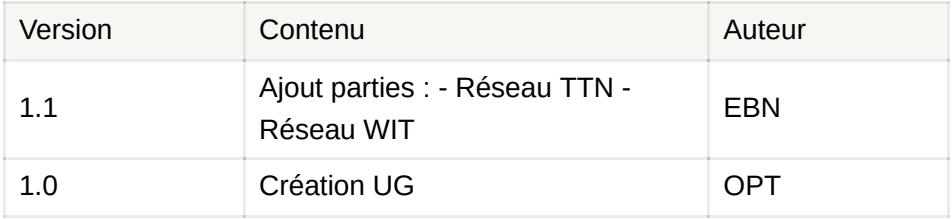